Payroll Up-Keeping Page 1 of 1

## **Payroll Up-Keeping**

In this section, you can View, Generate, Post, Edit, and Delete payroll.

## To View already created payroll

- 1. From the Navigation Panel, click Payroll;
- 2. At the section menu bar, click Monthy Payroll;
- 3. Click the menu item, Payroll Up-Keeping;
- 4. From the dialog panel that opens, select the Month name;
- 5. Tick Display Payroll Already Created;
- 6. Click Display Payroll button.

## **To Generate Payroll**

- 1. From the Navigation Panel, click Payroll;
- 2. At the section menu bar, click *Monthy Payroll*;
- 3. Click the menu item, Payroll Up-Keeping;
- 4. From the dialog panel that opens, select the Month name;
- 5. Tick Generate Payroll for the Period;
- 6. Click *Generate Payroll* button.

<u>Note</u>: If <u>DTR</u> of the employee has no absences for the month you are about to generate the payroll, the system will proceed to calculate his/her salary based on a perfect attendance.

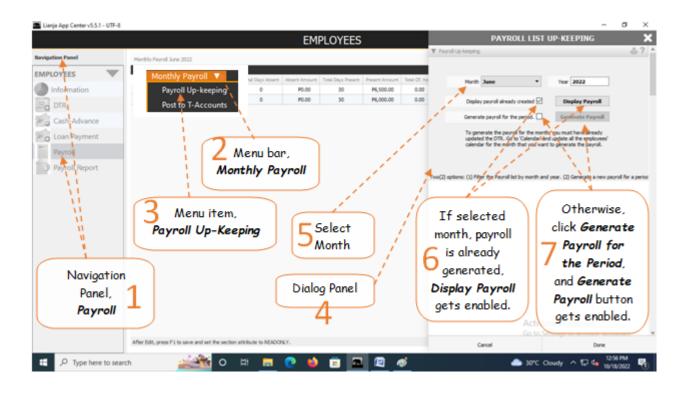